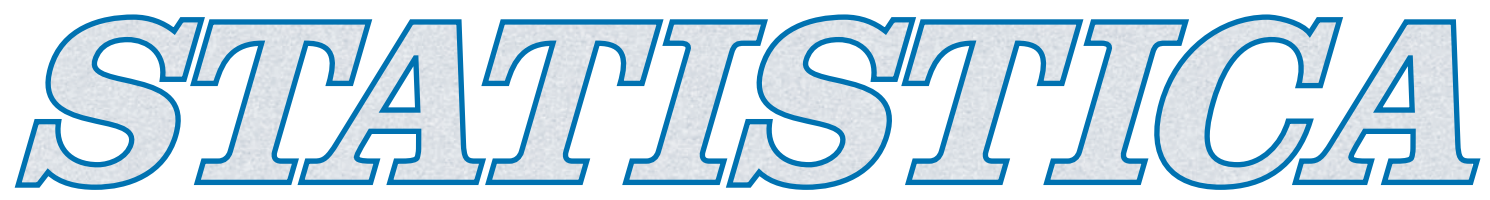

**STATISTICA VERSION 7 NETWORK LICENSE INSTALLATION INSTRUCTIONS**

## **Notes:**

- **2) The installation of the network version entails two parts: a) a server installation, and b) workstation installations on each of the client machines. The program will not function if the client installations are not completed.**
- **3) Users running Windows NT, 2000, or XP on their client machines must login with Administrator permissions to complete the client installation. The installation makes necessary changes to the system. If the user is prompted to reboot during the installation, he/she must login with Administrator permissions after rebooting to successfully complete the installation.**
- **4) If you have a previous version of** *STATISTICA* **already on your computer, please use Control Panel - Add/Remove Programs to uninstall the old program so that data files created with earlier versions of** *STATISTICA* **will remain intact. Once this is complete, please proceed with the following instructions for installation.**
- **5) All workstations must have Microsoft Internet Explorer version 4.01 or higher installed.**

## **Server Installation**

- 1) Ensure that no other applications are running.
- 2) Insert the *STATISTICA* CD into the CD-ROM drive. The installation process should begin automatically. If the CD does not auto-start, browse the CD and double-click on *Setup.exe*.
- 3) The *STATISTICA* installation screen will appear. Click on *Install STATISTICA*.
- 4) The Welcome screen will appear. Click the *Next* button.
- 5) In the CD Key / Net ID dialog, enter the CD key and Net ID in the appropriate boxes. You will find the keys on a sticker on the back of the CD case, below the serial number. Click *Next* to continue.
- 6) Read the software license agreement, and then click *Yes* if you agree with the terms and wish to continue the installation process.
- 7) In the Choose Folder dialog, choose where you want to install the *STATISTICA* Network server software by either typing in the path, or browsing through the directories. When you have chosen your installation path, click *OK*. If the specified destination folder does not exist, Setup will create it for you.
- 8) To install to the selected destination, click *Next* on the Choose Destination Location dialog.
- 9) In the Product Serial Number dialog, enter your Serial Number in the box. You will find the Serial Number on a sticker on the back of the CD case. Click *Next* to continue.
- 10) In the Select Components screen, you will be shown the components that you will be installing to the server. Note that the Multimedia files are movies and demonstrations of *STATISTICA*, which will be installed to the server, and can then be viewed from the any workstation. Click *Next* to continue.
- 11) In the Network Path License File dialog, you will be prompted for the location to place the *STATISTICA* licensing configuration file. This is the licensing file that will keep track of how many workstations are installed. It must be shared, and all workstations must have full control (read/write/execute permissions) to this file. The relative path information must also be correct for all workstations.
- 12) To begin copying files to your machine, click *Next*.
- 13) After the files have been copied to your machine, you will be given the opportunity to install the *STATISTICA* License Administrator Tools.

NetAdmin is a tool for monitoring and changing *STATISTICA* licensing configuration for the network installation. As this program can disable a user's ability to execute *STATISTICA*, it is suggested that it be installed to a secure location on the network server with limited access.

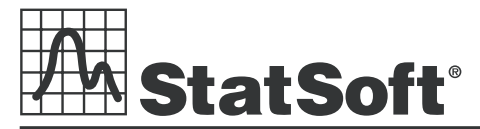

**2300 East 14th Street a Dulsa, OK 74104 a J J J SA A A (918)749-1119 a <b>Fax: (918)749-2217 a e-mail: info@statsoft.com** a www.statsoft.com

Australia: StatSoft Pacific Pty Ltd. Brazil: StatSoft South America Ltda. Czech Republic: StatSoft Czech Rep. s.r.o France: StatSoft France Germany: StatSoft GmbH

Hungary: StatSoft Hungary Ltd. Israel: StatSoft Israel Ltd. Italy: StatSoft Italia srl Japan: StatSoft Japan Inc. Korea: StatSoft Korea

Netherlands: StatSoft Benelux BV Poland: StatSoft Polska Sp. z o.o. Portugal: StatSoft Iberica Ltda. Russia: StatSoft Russia Singapore: StatSoft Singapore

S. Africa: StatSoft S. Africa (Pty) Ltd. Spain: StatSoft Espana Sweden: StatSoft Scandinavia AB Taiwan: StatSoft Taiwan UK: StatSoft Ltd.